Batch Processing in Adobe Photoshop CS3 http://www.cla.purdue.edu/vpa/etb/ Fabian Winkler

Required software/supplies for this workshop:

| Description                                                                 |  |
|-----------------------------------------------------------------------------|--|
| Adobe Creative Suite (incl. Photoshop CS3 or later)<br>http://www.adobe.com |  |
|                                                                             |  |

## **Batch Processing in Photoshop**

If you have taken hundreds of images of your stop frame animation with your digital camera you will have to scale them from their original resolution (often more than 1600x1200 pixels) to a resolution that Final Cut Pro understands and that a standard NTSC video works with: 720x480. Rather than scaling each image individually you can have Photoshop scale them automatically for you. Her is how it goes:

Create a new empty folder on the same directory level as you folder with the original images.

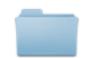

Money\_animation\_stills

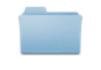

## Money\_animation\_stills\_res ized

Open one of the still images of your animation in Photoshop. Next, bring up the Actions Palette:

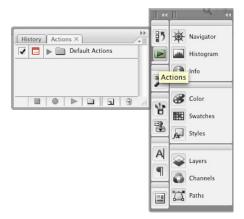

Create a new action, name it...

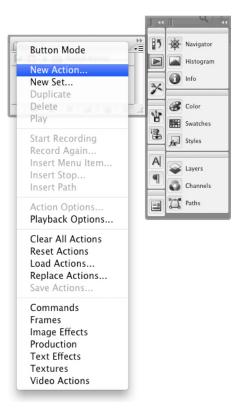

and then press the "Record" button

|               | New Action               |        |
|---------------|--------------------------|--------|
| Name:         | resize_720x480           | Record |
| Set:          | Default Actions          | Cancel |
| Function Key: | None ≑ 🗌 Shift 📄 Command |        |
| Color:        | None                     |        |

Resize the image as needed (Image > Image Size)

| Pixel Dimen                  | sions: 101   | 2.5K (was 5.49M) | ОК     |
|------------------------------|--------------|------------------|--------|
| Width: 7                     | 20           | pixels 📫         | Cancel |
| Height: 4                    | 80           | pixels 🛟         | Auto   |
| <ul> <li>Document</li> </ul> | Size:        |                  |        |
| Width: 1                     | 10           | inches 🛟         |        |
| Height: 6                    | 5.667        | inches 🛟         |        |
| Resolution: 7                | 72           | pixels/inch 🛟    |        |
| Scale Styles                 |              |                  | ]      |
| Constrain Pr                 | roportions   |                  |        |
| 🗹 Resample In                | nage:        |                  |        |
| Bicubic                      | (best for sm | ooth gradients)  | •      |

...and then press the "Stop Recording" button at the bottom of the Actions Palette. (Depending on the file type, e.g. in the case of .jpg files, you should also save the file and close the file and record these steps as well before pushing the "Stop Recording" button).

| 1 |   | Save As Photoshop PDF |
|---|---|-----------------------|
| 1 |   | ▶ Gradient Map        |
| 1 |   | resize_720x480        |
| 1 |   | 🕨 Image Size 🔻        |
|   | 7 | 🍑 🕨 🖬 🖬 🔒             |

You should see the new Action with its associated commands in the Actions Palette. Now close the image file without saving it. Then go to File > Automate > Batch

| Batch                                                                    |        |
|--------------------------------------------------------------------------|--------|
| Play                                                                     | ОК     |
| Set: Default Actions                                                     |        |
| Action: resize 720x480                                                   | Cancel |
| Action. [16322_720X460                                                   |        |
| Source: Folder 🗘                                                         |        |
| Choose ) NO NAME: Money_animation_stills:                                |        |
| Override Action "Open" Commands                                          |        |
| Include All Subfolders                                                   |        |
| Suppress File Open Options Dialogs                                       |        |
| Suppress Color Profile Warnings                                          |        |
| Override Action "Save As" Commands<br>File Naming<br>Example: MyFile.gif |        |
| Document Name + extension +                                              |        |
| ( + ( +                                                                  |        |
| () + ()                                                                  |        |
| Starting serial#: 1                                                      |        |
|                                                                          |        |
| Compatibility: 🗌 Windows 🗹 Mac OS 🗌 Unix                                 |        |
| rrors: Stop For Errors                                                   |        |
|                                                                          |        |
| Save As )                                                                |        |

In the Batch window specify the name of the action that you have just recorded, also specify the source folder and the folder to which you would like to save the scaled files, then press "OK" (if you have included 'Save As..." and "Close" commands while you recorded your action you should check the "Override Action Save As Commands" box).

Photoshop should now start with the automatic resizing of all the files in the specified folder.